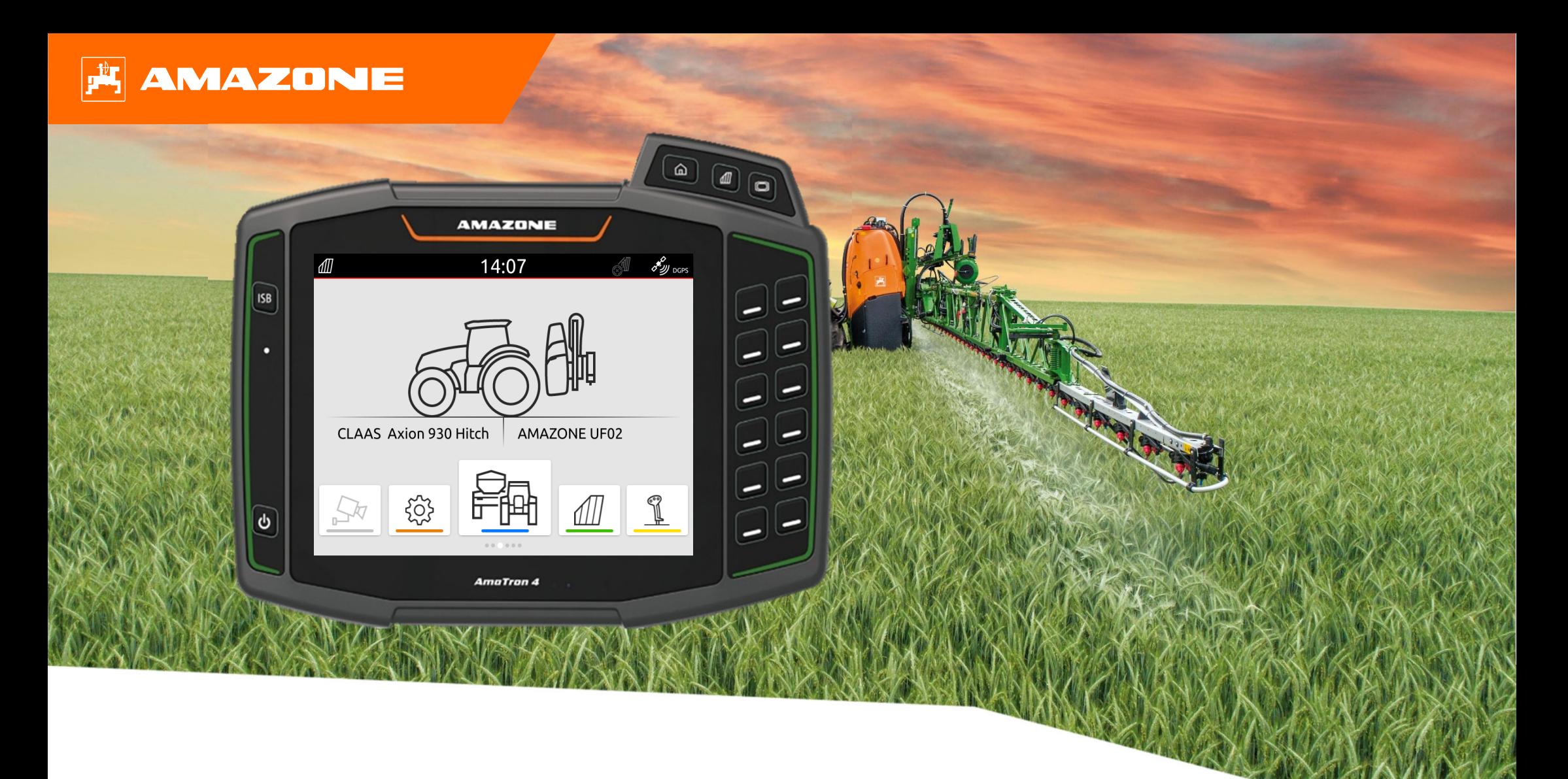

# **Orientation Aid for the Start of the Season AmaTron 4**

## **Table of Contents**

- 1. General information
- 2. Preparing the AmaTron 4
- 3. Quick-start menu
- 4. Configuring the status bar
- 5. Main view with app carousel
- 6. Geometry and sensors
- 7. Two-terminal solution
- 8. Job data import / export
- 9. GPS switch
- 10. GPS switch settings
- 11. Procedure during operation

## **1. General information**

- • Use of this document requires that the **operating manuals** for the implement and the software have been **read** and **understood**. The corresponding documents are shown on the left side.
- • For this reason, it is **necessary** to take additional information from the operating manual. The **operating manual** must **always be available** when performing the orientation aid for the start of the season with the AmaTron 4.
- • The **Orientation Aid for the Start of the Season - AmaTron4** document serves as a guideline for the user to check the implement for the new season and to put it back into operation. This document is based on software version **NW216-I** and is also only valid for this version.

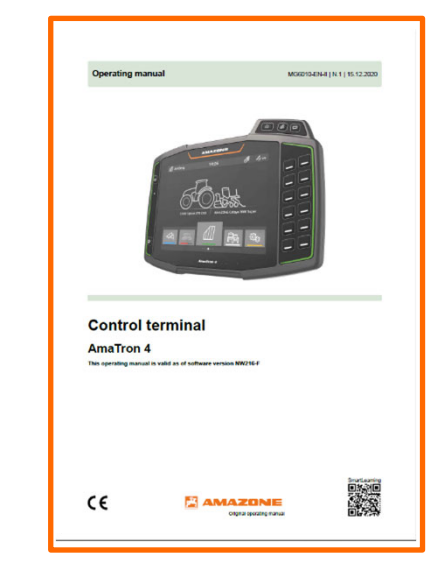

## **2. Preparing the AmaTron 4**

#### **Assembly:**

- •Install the AmaTron 4 **(1)** on the bracket **(6)**.
- • Use the connection cable **(3)** to connect the CAN connection of the AmaTron 4 to the InCab socket of the tractor.
- •Optionally, an AUX-N control element **(4)** can be connected in between.
- • When using a GPS antenna **(2)**, connect it to the GPS connection of the AmaTron 4.
- $\bullet$  Connect the ISOBUS plug of the mounted implement **(5)** to the ISOBUS socket of the tractor.

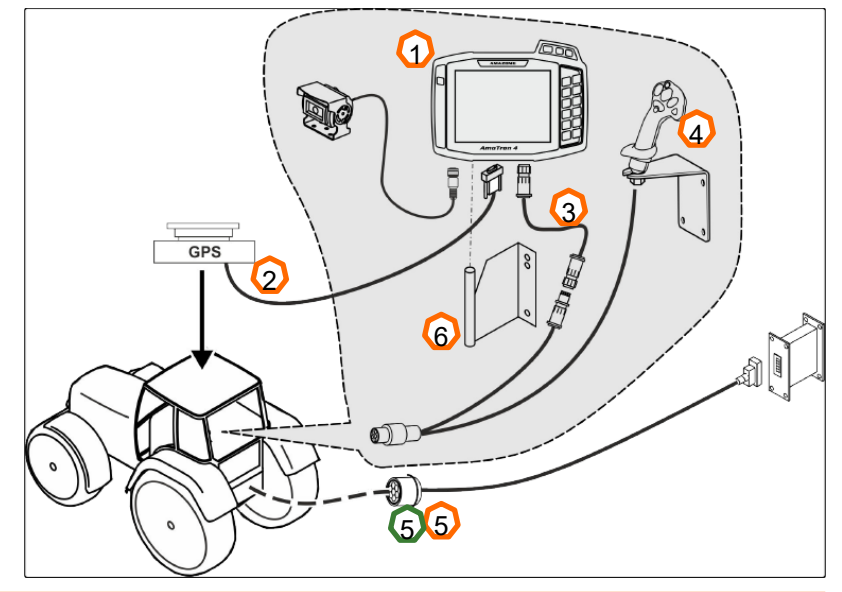

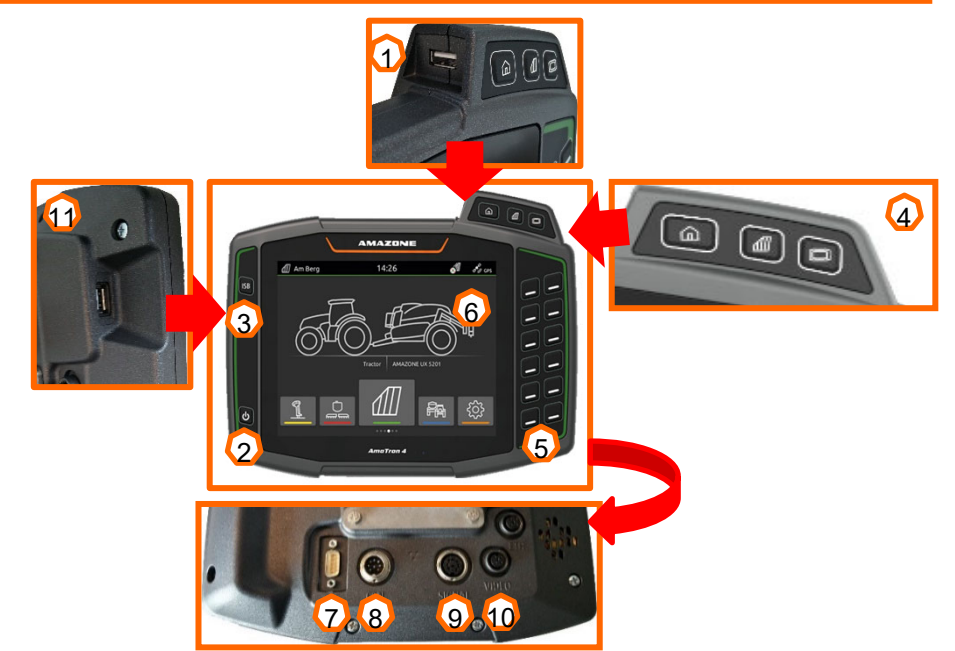

#### **Button assignment and connections:**

- (1) USB connection (at the top on the side beside the manu buttons)
- (2) On / off button (press and hold AmaTron 4 on/off)
- (3) ISB button (ISOBUS shortcut button)
- (4) Menu buttons:
- •Main menu
- •GPS switch
- •Universal Terminal
- (5) Selection buttons (implement control buttons)
- (6) Touch display (navigation in the display, change views, change counter readings, swiping function)
- (7) Connection for GPS source
- (8) ISOBUS connection
- (9) Connection for sensor signals
- (10) Camera port
- (11) USB connection (on the rear of the housing)

## **3. Quick-start menu**

#### **Functions in the quick-start menu:**

- (1) Swipe from the top edge of the display towards the middle.
- (2) The quick-start menu will be opened.
- (3) Select the desired function.
- (4) To close the quick-start menu, touch the display underneath the quick-start menu.

#### **Tip:**

 $\blacktriangleright$ By actuating the button, tips for using touch operation can be shown **(5).**

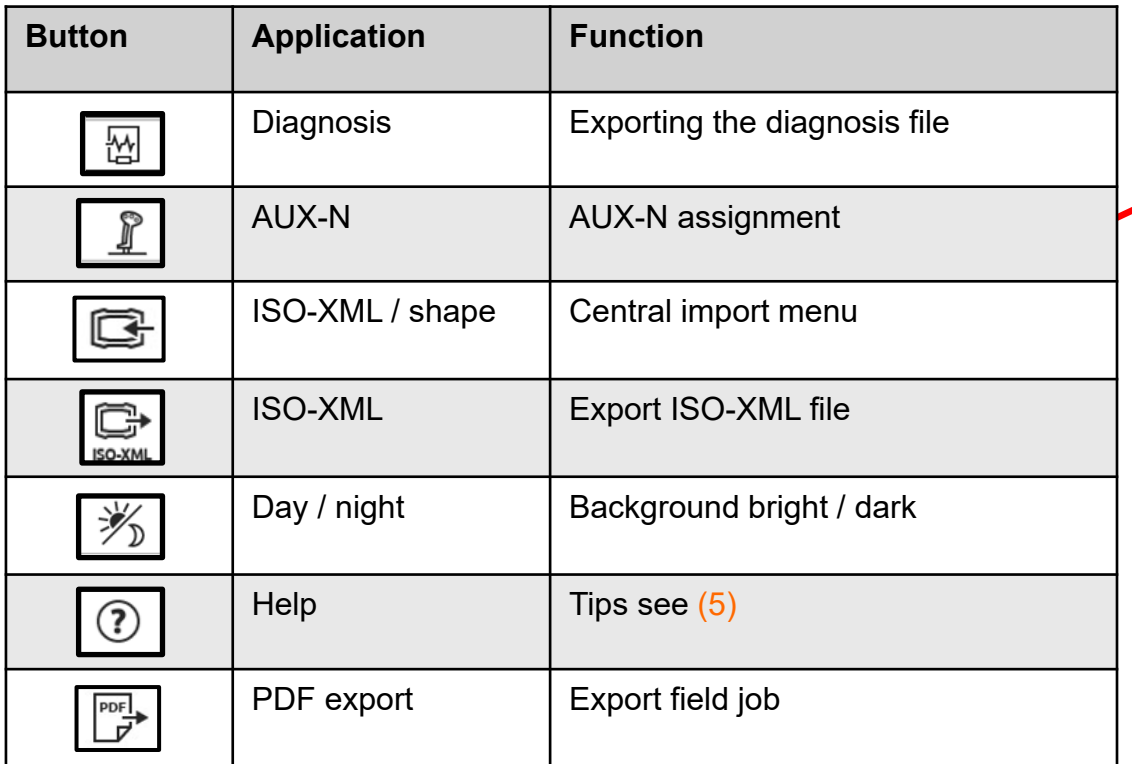

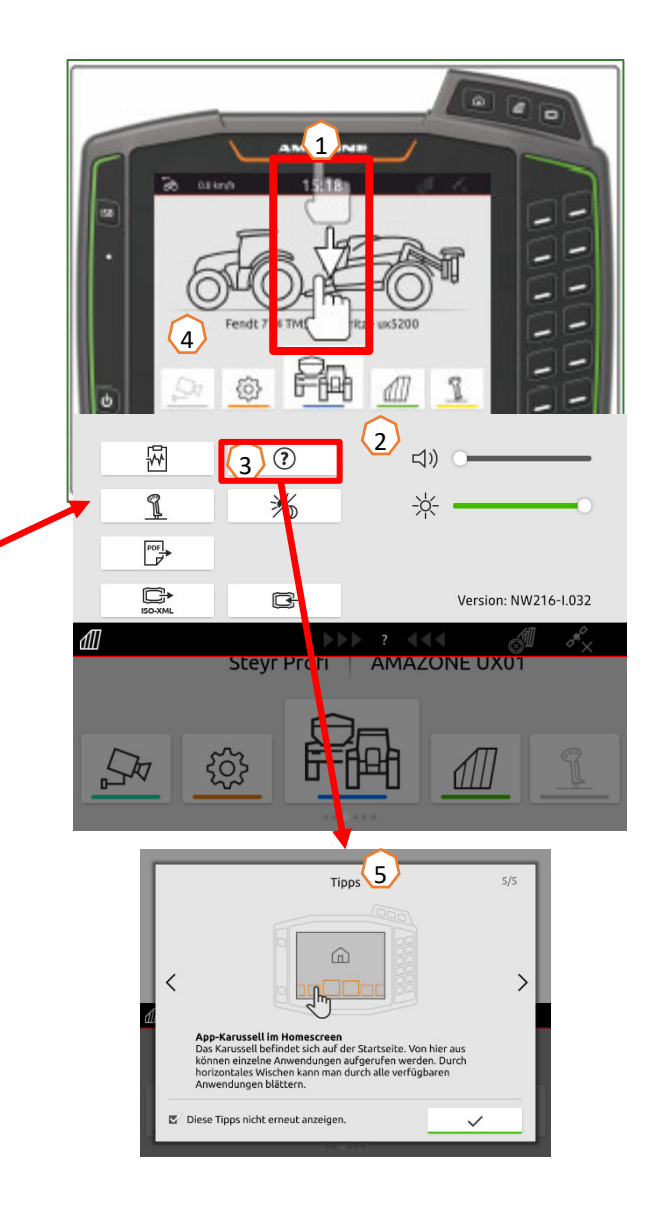

## **4. Configuring the status bar**

**The status bar is shown in all of the applications. The information in the status bar can be configured.**

- (1) Touch the status bar for 2 seconds.
- (2) All of the information will be shown in an overview.
- (3) To add or remove information to/from the status bar, drag the desired information to the desired position with your finger.
- (4) To finish the configuration, touch the display underneath the information overview.

#### **The following table shows all of the available functions:**

- a) Status of the automatic part-width section control
- b) Speed
- c) GPS reception
- d) Time
- e) Field name
- f) Worked area of the selected field
- g) Unworked area of the selected field
- h) Track line deviation

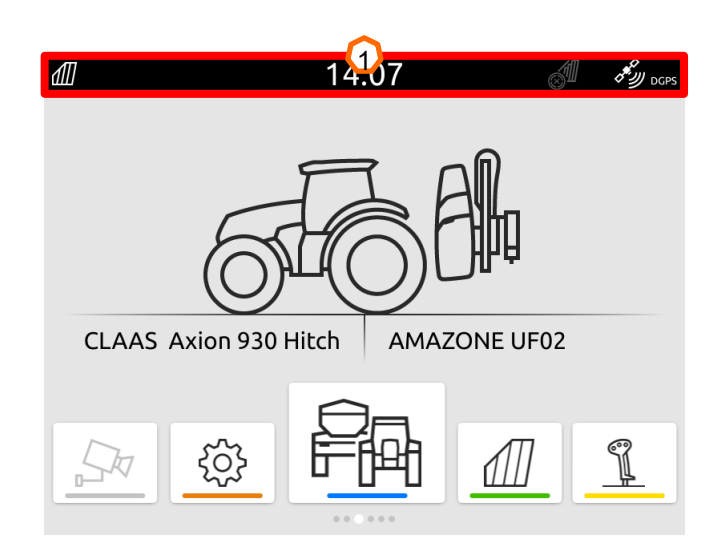

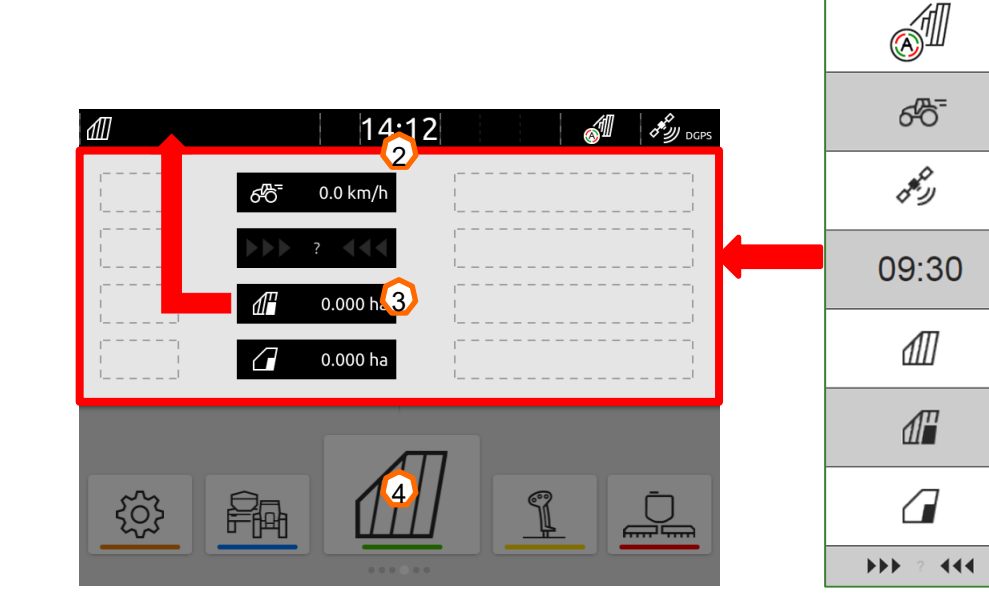

 $\Omega$ 

b

c

d

e

f

 $\bf{O}$ 

 $\Omega$ 

## **5. Main view with app carousel**

#### **Functions of the app carousel:**

- (1) Message bar
- (2) Display of the active implement and the active tractor. **Please note:** check whether the geometry data and the source for the speed signal are suitable for the current tractor.
- (3) In the Main menu, scroll through the application carousel by swiping to the left or right.
- (4) The application carousel contains the following applications, as shown at the bottom left and right. If the representation is only faintly visible, the activation is missing.

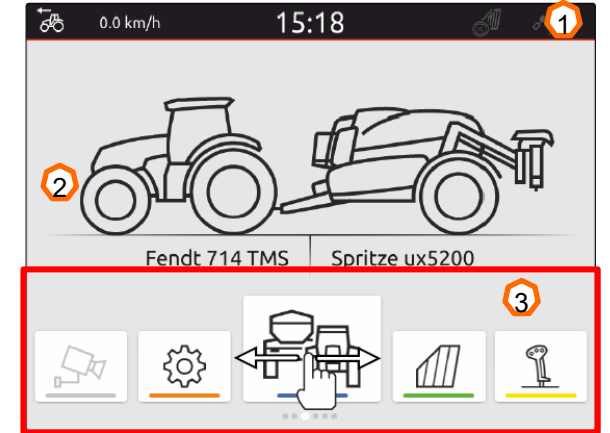

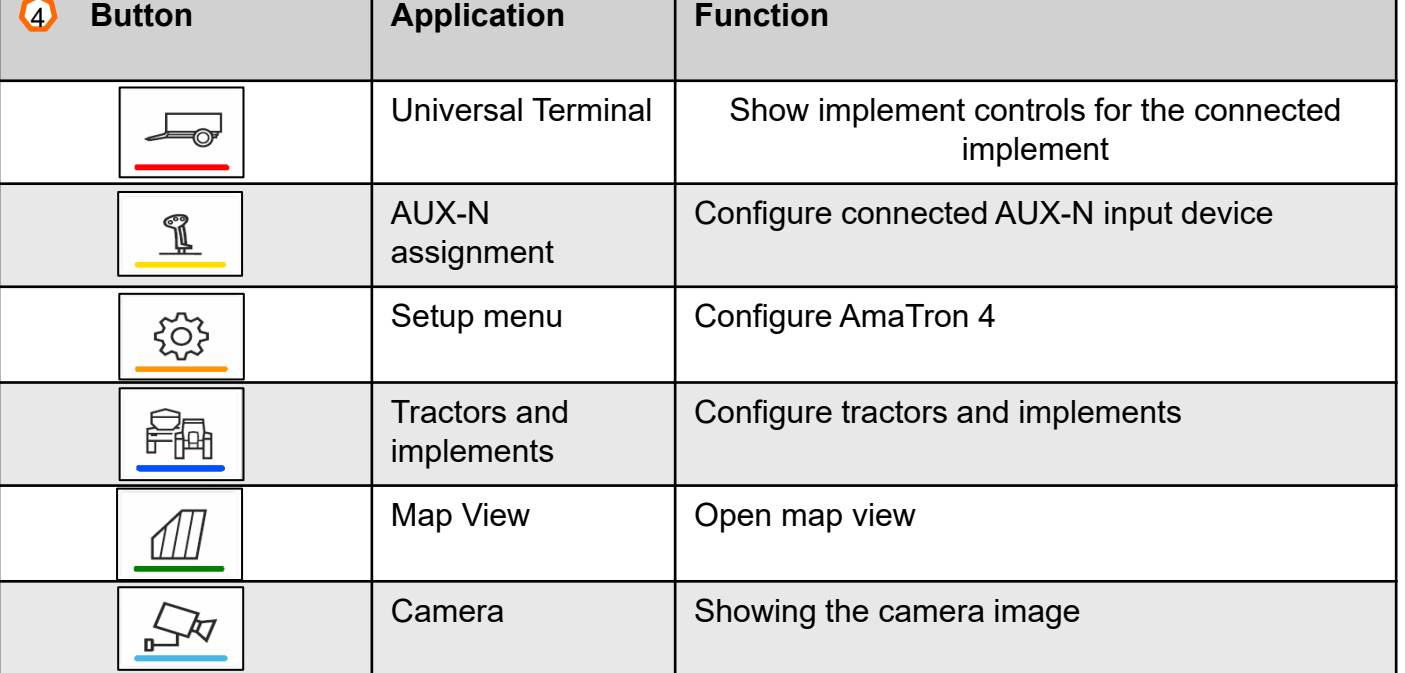

## **6. Geometry and sensors**

**Create new tractor:** Select Main menu > Tractors and implements.

- 2. Create a new tractor **(1).**
- 3. Enter the tractor name **(2).**
- 4. Confirm the name.

With the tractor geometry data **(3)**, the position of the GPS receiver relative to the longitudinal axis, rear axle and to the attachment point on the tractor are specified. The geometry data is needed to correctly display the map view and for proper functioning of part-width section control.

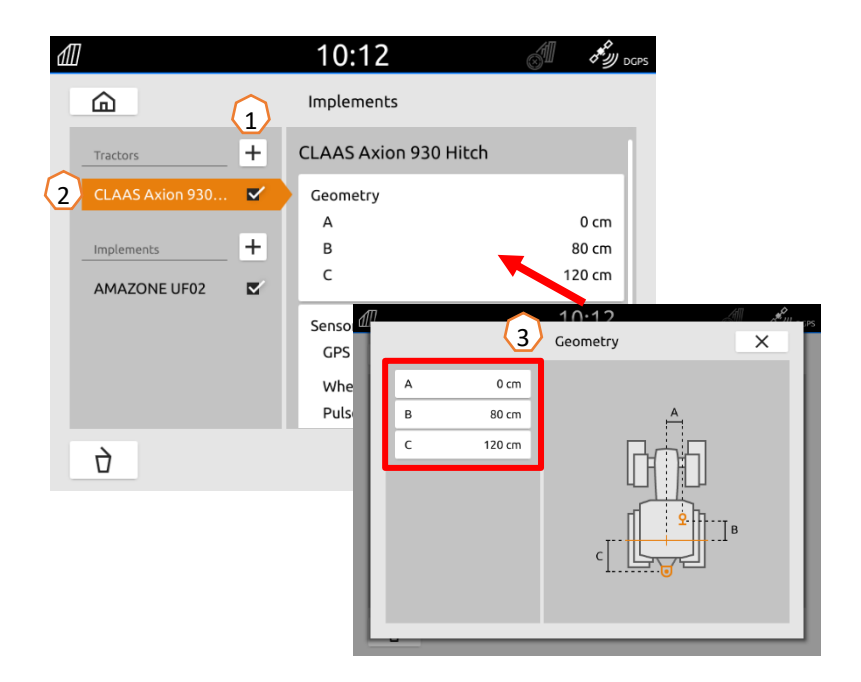

#### **Select the tractor's speed signal:** select Main menu > Tractor and implements.

- 1. Select the desired tractor under "**Tractors**" **(1)**.
- 2. Select "**Sensors**" **(2)**.
- 3. Select "**Wheel**" **(3)**.
- 4. If the wheel sensor signal should be used, activate "Send signal" **(4)**.
- 5. If the wheel sensor signal from the GPS signal should be simulated, select **"GPS receiver"** under **"Source"**, or if the wheel sensor signal comes from a wheel sensor, select **"Signal socket"** under **"Source" (5)**.
- 6. Teach in the pulses **(6).**

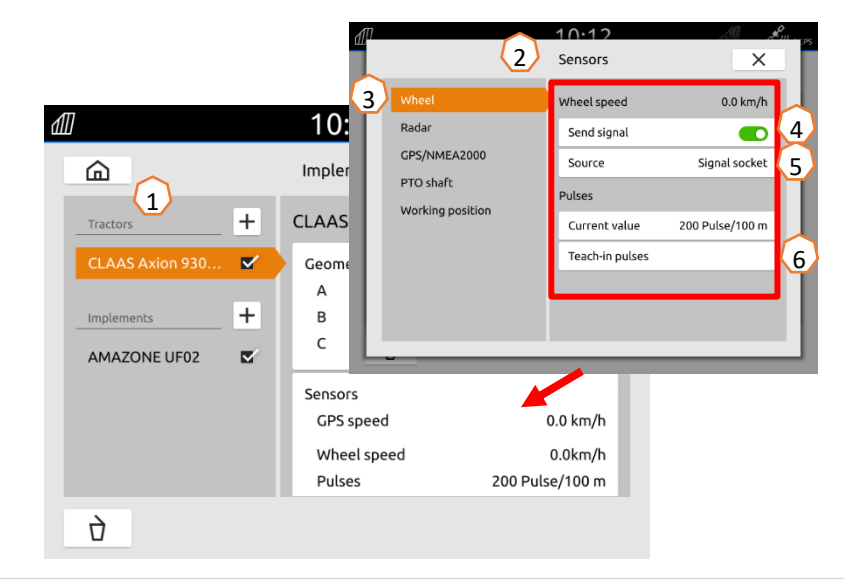

## **7. Two-terminal solution**

**Changing the universal terminal:** change from where the implement is currently signed in; in some cases, this can also be the tractor terminal. The selection of the UT (universal terminal) and TC (Task Controller) number is explained as an example in the UT of the AmaTron 4.

**Example:** operation of the implement on the tractor terminal and Section Control on the AmaTron 4.

Implement software > Profile / User menu > ISOBUS

- (1) Terminal for implement operation on 1.
- (2) Terminal for documentation and Section Control on 2.
- (3) Confirm the changes.
- (4) Then confirm the settings.

To ensure a clear assignment between the universal terminals (UT) and the implement, the UT and TC numbers can also be configured manually on the AmaTron 4.

#### **Example for changing the UT number:**

- (5) Change to the setup menu.
- (6) Press the "ISOBUS" button.
- (7) Press the "UT number" button.
- (8) Change the UT number (most UTs have the UT number set to No.1 ex factory, so simply select 2) to enable clear identification.
- (9) Confirm the entry.
- (10) The AmaTron 4 must then be restarted!

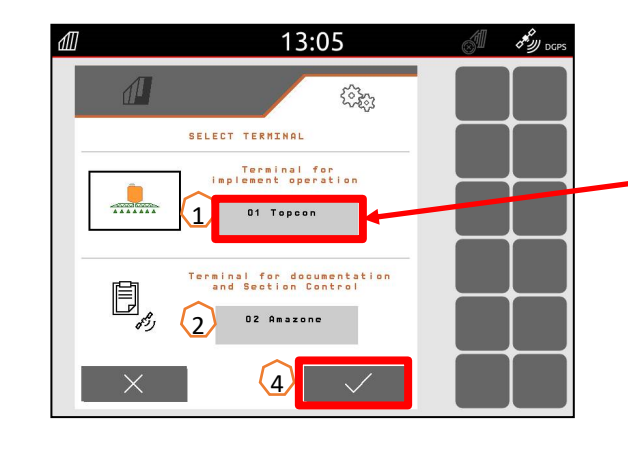

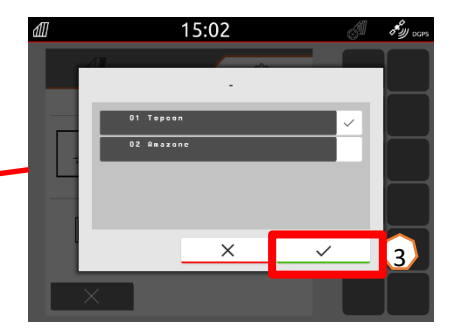

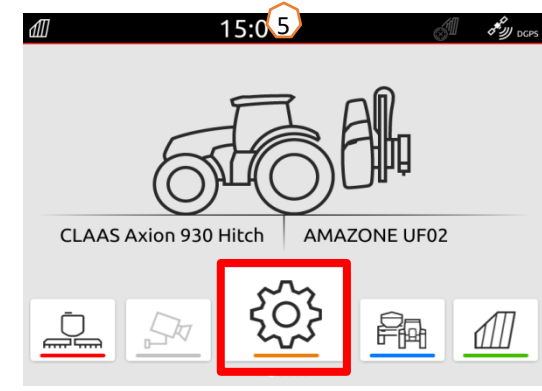

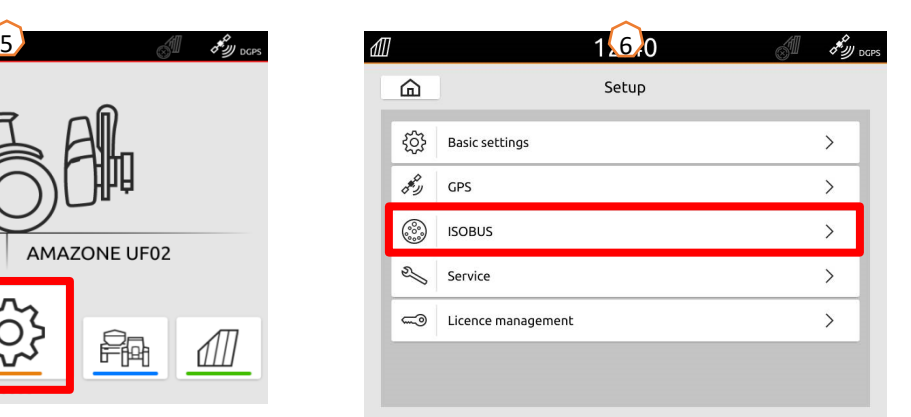

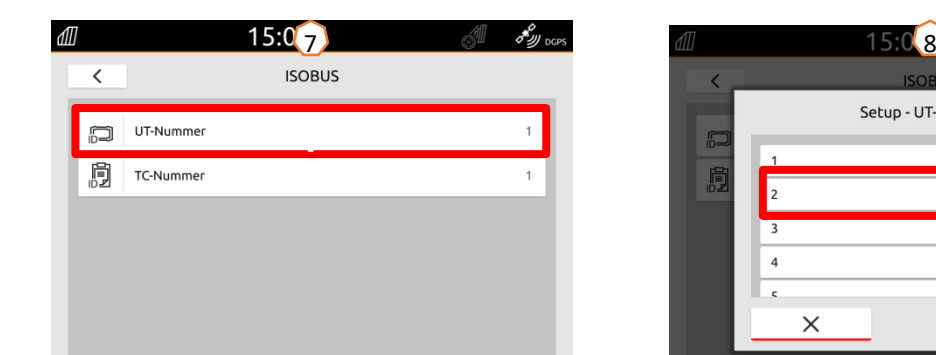

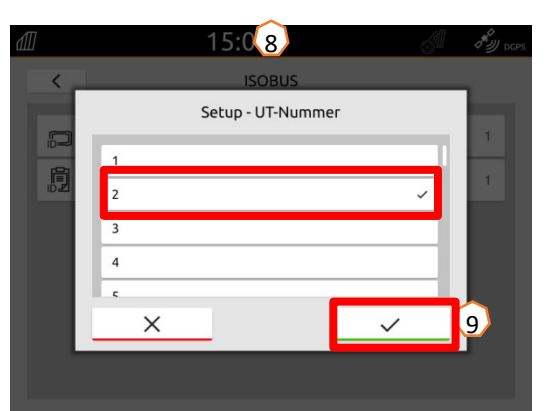

## **8. Job data import / export**

#### **Using the Central import menu:**

"ISO-XML" files as well as "Shape" files can be used on the USB flash drive.

- (1) Insert a USB flash drive
- (2) Open the quick-start menu.
- (3) Select the Import button. The AmaTron 4 imports the job data from the USB flash drive.
- (4) The Import menu is automatically opened.

#### **Using ISO-XML task data:**

- (5) Select and actuate the desired field with e.g. an application map.
- (6) The selected task data are immediately loaded and the job is started.

#### **Using shape files:**

- (7) Select and confirm the desired shape file with e.g. a field boundary.
- (8) Create a new field or select and confirm an existing field.
- (9) The job will be started.

#### **Recorded job data can be exported as ISO-XML job data and saved to a USB flash drive.**

10

 $\circledR$ 

羏

 $\Box$ 

503

 $\mathbb{R}$ 

 $\sqrt{1}$ 

 $-11$ 

- (10) Open the quick-start menu.
- (11) Select "Export ISO-XML".

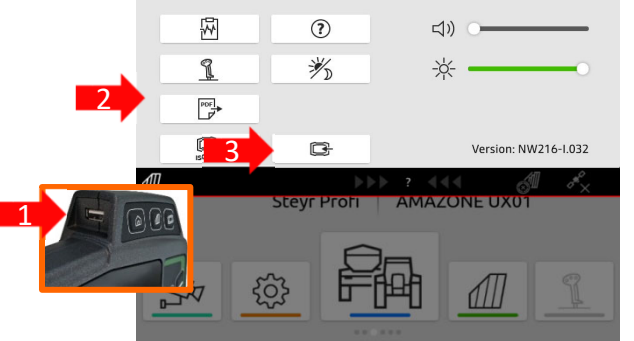

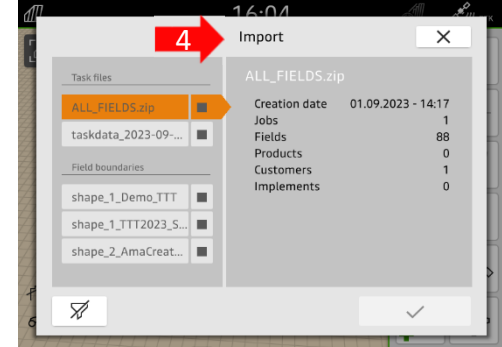

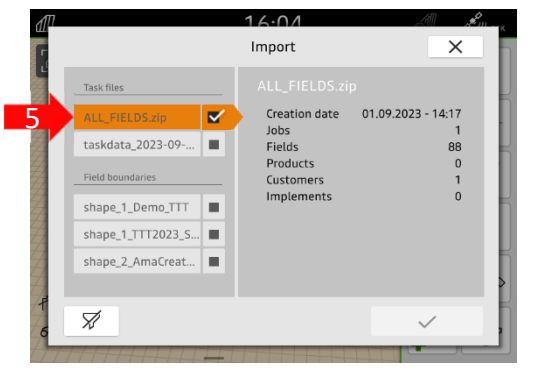

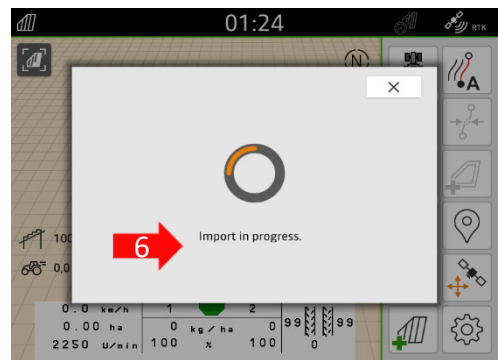

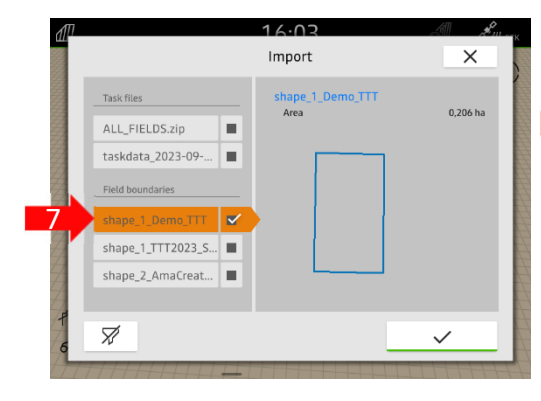

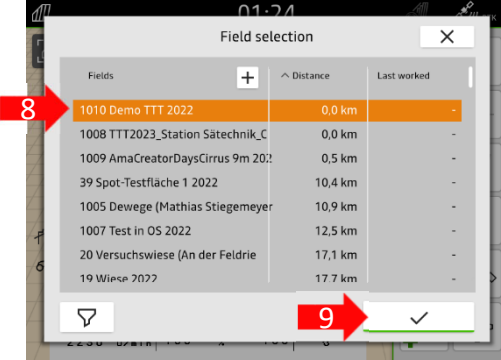

## **9. GPS switch**

By actuating one of the buttons, the "GPS switch" map view is opened.

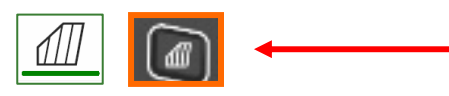

- (1) Selecting map layers
- (2) Activating the field overview
- (3) Focus on the tractor and implement
- (4) Multi Boom selection
- (5) Compass
- (6) Define the maximum zoom level
- (7) Define the minimum zoom level
- (8) Symbols for tractor and implement
- (9) Degree of overlap
- (10) GPS speed
- Implement information
- (12) Invert direction of travel
- (13) Create track line
- (14) Activating automatic part-width section control
- (15) Shifting the track lines
- (16) Creating/deactivating a field boundary
- (17) Creating/deactivating a virtual headland
- (18) No function
- (19) Create marking
- (20) Open the field menu
- (21) GPS drift correction
- (22) Generate new field
- (23) GPS switch settings

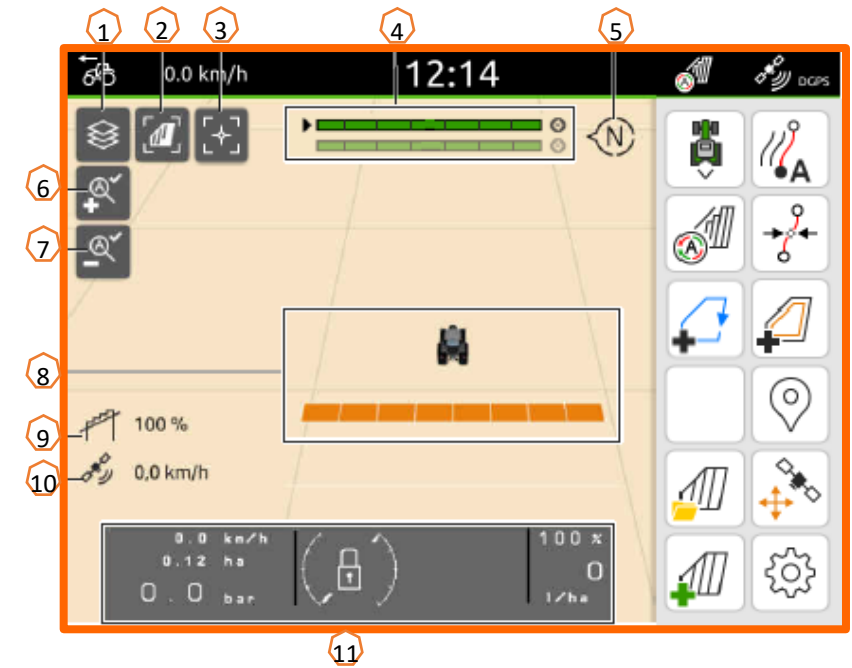

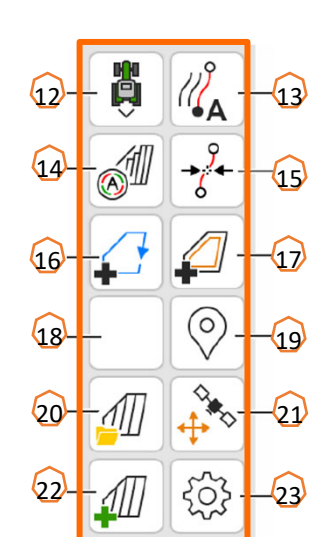

### **Displaying the map view in the AmaTron-Twin app**

With the AmaTron-Twin app, the map view of the AmaTron 4 can be displayed and operated on a mobile device. The QR code or the link *"www.amazone.de/qrcode\_AmaTron-Twin"* lead to the app download and to further information.

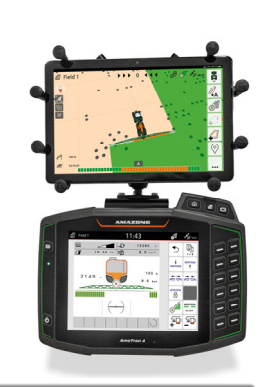

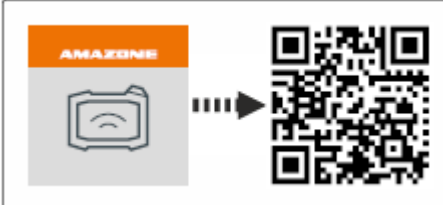

 $\times$ 

 $\rightarrow$ 

 $\rightarrow$ 

 $\rightarrow$ 

 $\rightarrow$ 

 $\,$ 

### **AMAZONE**

### **10. GPS switch settings**

To go to the settings for the GPS switch, actuate the "Settings" button **(1)**. By actuating the "Overlap" button **(2)**, the settings for the overlap are shown.

- **(3) Overlap in the direction of travel:** here, the switch-on and -off point in the direction of travel can be configured. A positive overlap causes the implement to switch on earlier or switch off earlier. A negative overlap causes the part-width sections to switch on later or switch off later.
- **(4) Degree of overlap:** the degree of overlap defines the coverage at which individual part-width sections should be switched off when reaching an area that was already worked. The setting depends on whether complete treatment is required or if double treatment should be avoided **(7).**
- **(5) Overlap tolerance:** the overlap tolerance defines the tolerance with which the two outer part-width sections (right and left) react to overlaps. The maximum value is half the working width of the outer part-width sections. The overlap tolerance prevents the outer part-width sections from constantly switching on and off when there is minimal overlap.
- **(6) Overlap tolerance at the field boundary:** for safety reasons, **0 % degree of overlap must always be set** at the field boundary. The overlap tolerance can be separately set for the field boundary at **one's own risk**.

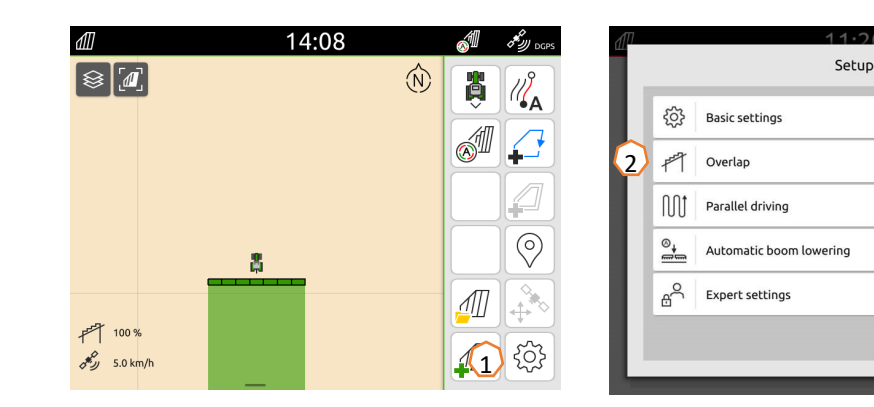

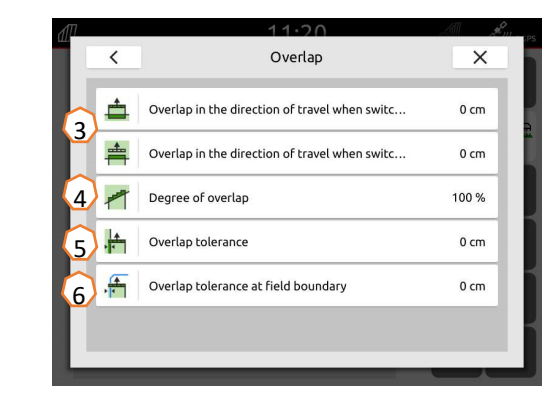

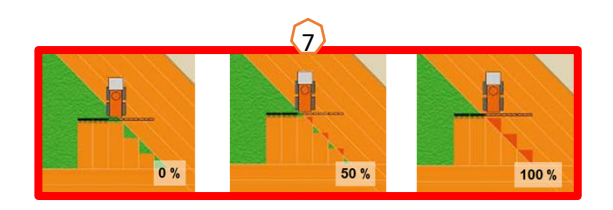

## **11. Procedure during operation**

#### **Creating a new field:**

- (1) If you want to work **without Task Controller documentation** and the internal implement documentation is sufficient, you only have to press the "Create new field" button when starting a new job.
- (2) When asked if you want to save the data, say no.
- (3) If you want to work **with the Task Controller**, you must confirm the question as to whether you want to save the data.
- (4) Then create a new job and start it.

If ISO-XML files and shape files were created beforehand, please look at page 10.

#### **Activating automatic part-width section control:**

- (5) Press the "Activate automatic part-width section control" button.
- (6) On the status line, the status to the automatic part-width section control can be seen.

#### **Status of the automatic part-width sections (7):**

**Grey and flashing**: the implement is not in working position (check requirements).

**Red:** the part-width sections are switched off or overridden by the user. **Green:** the part-width sections are switched on.

**Yellow:** the part-width section status (0/1) does not match with the implement.

**Orange:** the part-width sections are switched off by Section Control.

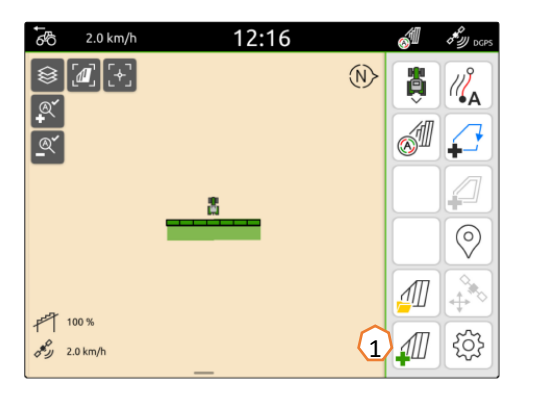

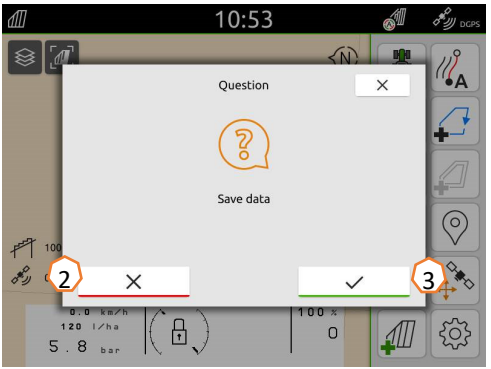

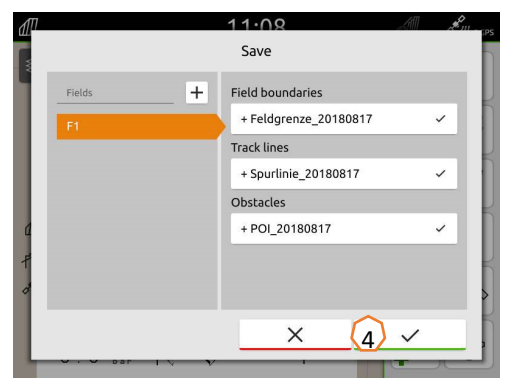

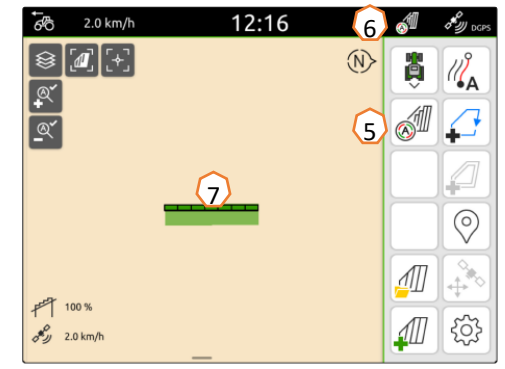

### **SmartLearning app**

The AMAZONE SmartLearning app offers video training courses for the operation of Amazone implements. The video training courses can be downloaded onto your smartphone if necessary, and are therefore available offline. Simply select the desired implement for which you want to watch a video training course.

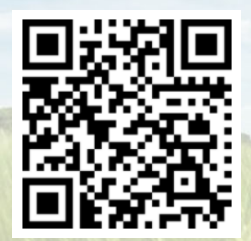

### **Download Center**

Our Download Center provides a wide variety of documents for viewing and downloading at no charge. These can be technical and promotional printed material as an electronic version or also videos, Internet links and contact data. Information can be obtained by mail and subscriptions to new published documents from different categories are available.

**https://downloadcenter.amazone.de/**

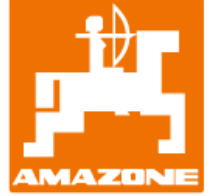

### **AMAZONEN-WERKE H. DREYER SE & Co. KG**

Postfach 51 · D-49202 Hasbergen-Gaste Tel. +49 (0)5405 501-0 · Fax: +49 (0)5405 501-147 www.amazone.de · www.amazone.at · email: amazone@amazone.de

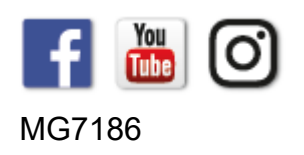